**Information & Daten – Tabellenkalkulation**

## **Einführung in die Tabellenkalkulation: Zellenformatierung**

Redaktion RAAbits Online Informatik RAABE Verlag

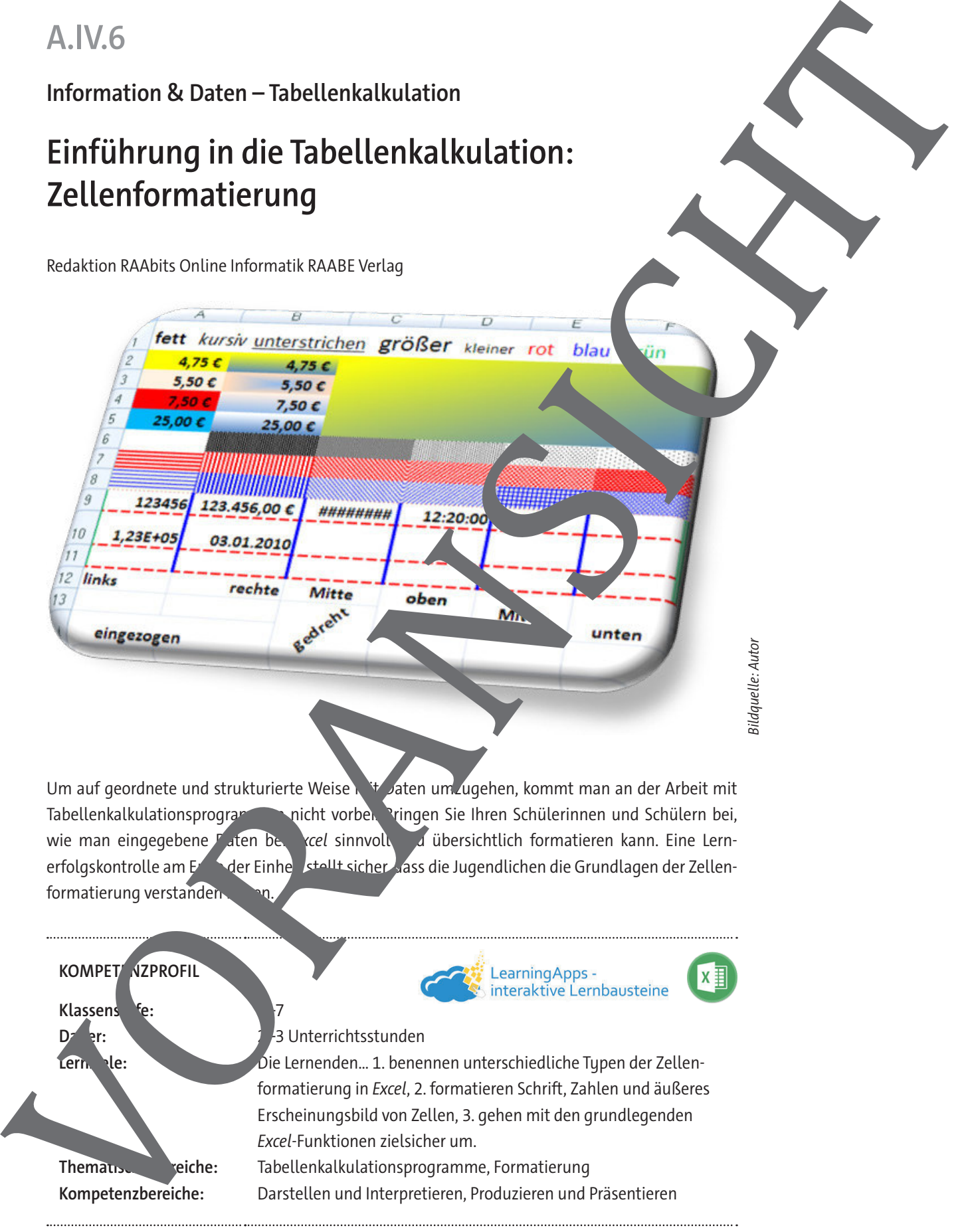

Um auf geordnete und strukturierte Weise mit Daten umzugehen, kommt man an der Arbeit mit Tabellenkalkulationsprogrammen nicht vorbei. Pringen Sie Ihren Schülerinnen und Schülern bei, wie man eingegebene Daten bei kreel sinnvoll und übersichtlich formatieren kann. Eine Lernerfolgskontrolle am Ender Einheit sicher Jass die Jugendlichen die Grundlagen der Zellenformatierung verstanden

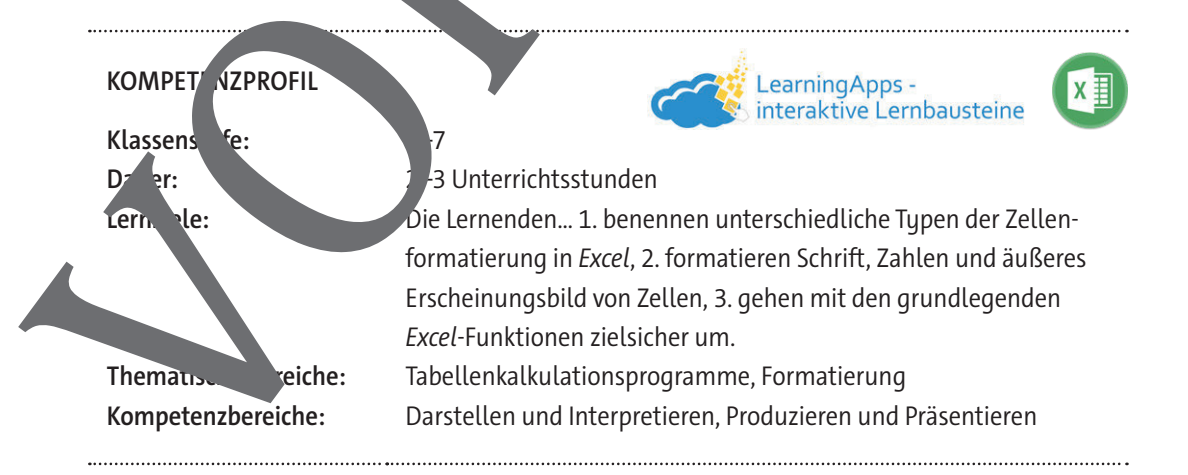

#### **Was sollten Sie zum Thema wissen?**

Diese Einheit kann als Anknüpfung an die RAABE-Materialien "Einführung in die Tabellenkalkulation: Grundlagen" und "Einführung in die Tabellenkalkulation: Dateneingabe" genutzt werden. Die Schülerinnen und Schüler hatten idealerweise schon erste Berührungspunkte mit Tabellenkalkulationsprogrammen. In diesem Unterrichtsmaterial wird auf das Programm Excel der Figure Microsoft eingegangen.

#### **Wie kann die Erarbeitung des Themas im Unterricht erfolgen?**

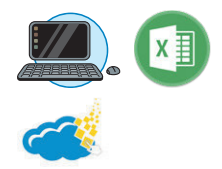

#### **Vorbereitung**

**Einstieg**

- Stellen Sie mindestens einen Computer pro Schülerpaar zur Bearbeitung von **M 2–M 4** zur Verfügung. Auf dem Computer soll das Tabellenkalkulationsprogum Excel installiert sein.
- Stellen Sie ggf. zusätzlich je ein mobiles Endgerät pro Schülerpa vur Bearbeitung der interaktiven Lernerfolgskontrolle **M 6** als *LearningApp* zur Verfügung. Alternativ kann diese auch am Computer bearbeitet werden.

Je nach Kenntnisstand der Lernenden erfolgt der Einstieg über **M 1a/M 1b** oder **M 1c**. Hinweis zur Binnendifferenzierung: Das Material **M 16** function als Einstieg für Schülerinnen und Schüler mit wenigen Excel-Vorkenntnissen. Es liegt auf zu einerschiedenen Niveaustufen mit einfacherer oder schwierigerer Textstrukturierung vor. Das Material **M 1c** stellt eine Art Wiederholung bzw. Übersicht für Lernende dar, die bereiten mehrere Berührungspunkte mit Excel hatten. Alternativ kann **M 1c** auch benutzt werden, werden, weit knapp ist und Sie für die Jugendlichen eine visuelle Übersicht des Einordnungsmaterials präferieren oder aber, wenn Sie M 1a/M 1b als Tafelanschrieb zur Sicherung im Heft zusammenfassen möchten. Nen Statistics in the main visite of the main visite of the main visite durch under the main visite during the statistics of the main visite during the statistics of the main visite during the statistics of the main visite

Teilen Sie den Schüler **nach und Schülern das Entsprechende Material <b>M 1** aus und lassen Sie die Lernenden in Partnerarbeit sich eine Fragen oder Themen klären.

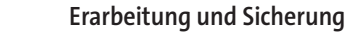

Lassen Sie die Schülerinnen und Schüler im Stile des selbstentdeckenden Lernens die Aufgaben von **M 5** bearbeiten. Dabei nehmen sie die Schritt-für-Schritt-Anleitung der Materialien **M 2–M 4** zu Hilfer. Fördern Sinder auch der Austausch bzw. das gegenseitige Erklären der Schülerinnen und Schüler und Sinz "der. Genen Sie nach der Bearbeitung im Plenum mit den Lernenden die einzel-

#### **Lernerfolgskontrolle**

Am Ende der Unterrichtseinheit steht mit **M 6** eine umfangreiche Lernerfolgskontrolle in Form eines Lückentextes zur Verfügung, um die erarbeiteten Fähigkeiten zu festigen bzw. zu prüfen. **Hinweis zur digitalen Bearbeitung:** Die Lernerfolgskontrolle steht auch als digitale Alternative in Form einer LearningApp (zwei Differenzierungsstufen) zur Verfügung. Passen Sie die App bei Bedarf nach Ihren eigenen Vorstellungen unter https://learningapps.org/display?v=pfvujs8cn23 bzw. unter https://learningapps.org/display?v=pb2cmfiy223 durch Speichern der App in Ihrem eigenen Account an. Teilen Sie den entstehenden Link mit Ihren Schülerinnen und Schülern. Achtung: Dieser unterspreidet sich dann von dem aktuell im Schülermaterial angegeben Link. For the distribution<br>
in the distribution of the distribution of the distribution of the distribution of the distribution of<br>
Interaction of the distribution of the distribution of the distribution<br>
Interaction of the dist

Hinweis zur Binnendifferenzierung: Zur Unterstützung in der Bearbeitung des Lückertextes als Arbeitsblatt kann der Wortspeicher auf M 6 genutzt werden. Bei der digitalen Bearbeitung steht die App auf zwei verschiedenen Niveaustufen – Lücken zum Einschreiben oder Lücken als Drowpdown-Liste – zur Verfügung.

#### **Mediathek**

#### **Internetadressen**

▶ https://ikt.schule.at/portale/informatik-ikt/teilgebiete/anwendungen/tabellenkalkulation. html

Österreichisches Schulportal, enthält zahlreiche Links mit Übungsaben und Tutorials zu Excel.

Attps://support.microsoft.com/en-us/office/Excel-video-training-9bc05390-4c-46af-a5b3d7c22f6990bb

Webseite der Firma Microsoft mit Videotut

 $\overline{\mathcal{L}}$ 

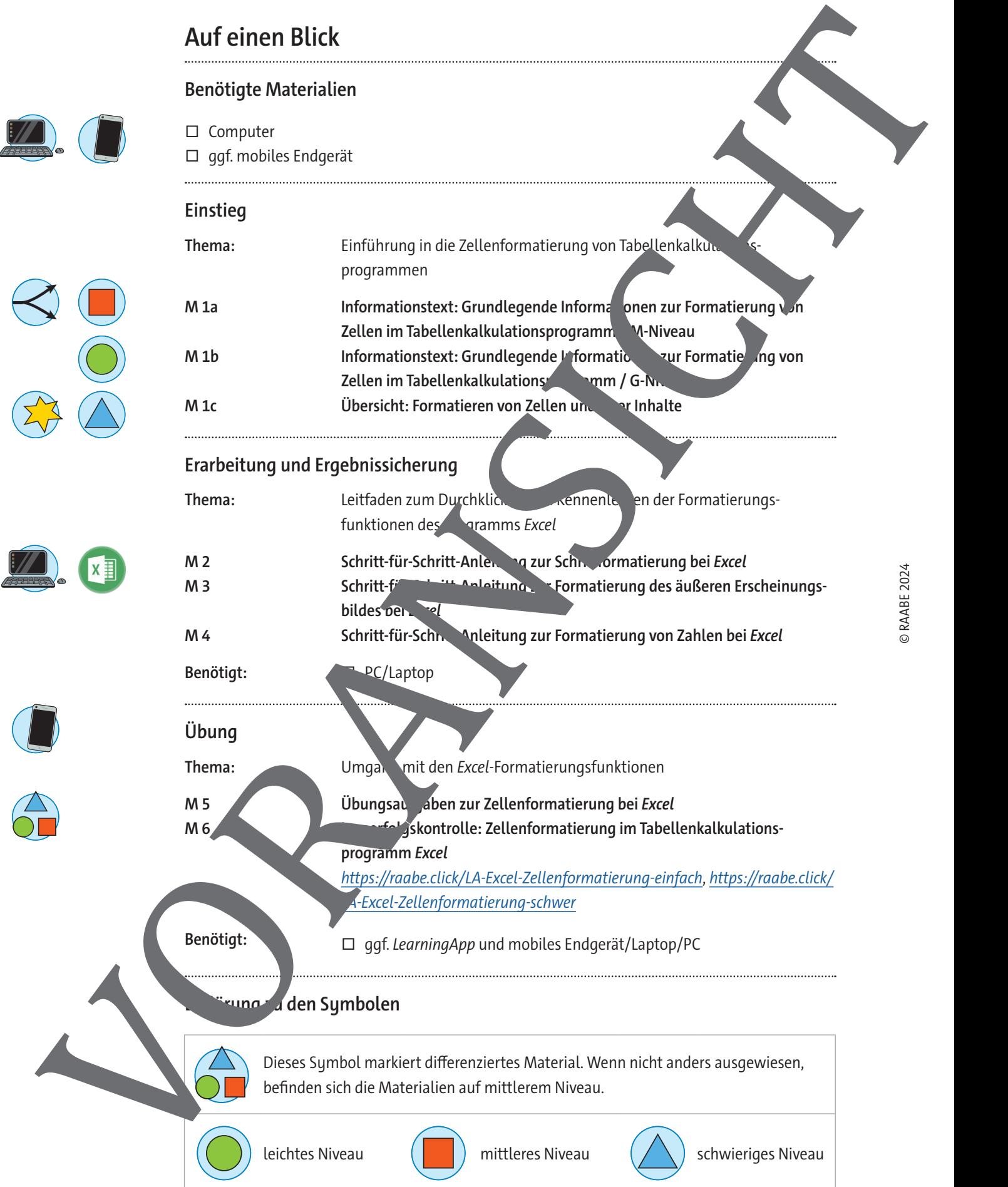

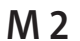

### **Schritt-für-Schritt-Anleitung zur Schriftformatierung bei Excel**

Schriftart

fett

kursiv

Rahmenlinie Füllfart

Wer schon mit Word gearbeitet hat, kennt die meisten Schaltflächen zur Schriftformatierung. Bevor du formatierst, musst du die zu formatierenden Schriftzeichen markieren. Das kann einzelne Schriftzeichen innerhalb einer Zelle, einzelne Zellen oder Zellbereiche, Spalten oder Zeilen oder das gesamte Tabellenblatt betreffen.

#### **Schriftart und Schriftgrad**

In der Klappliste links oben in der Befehlsgruppe Schriftart siehst du die von Excel voreingest Standardschriftart (Calibri). Klicke auf den Drop-down-Pfeil rechts und es klappt eine Auswahl an modichen Schriftarten auf. Es gibt auch einige, die noch nicht dem Computer installiert sind. Diese Wolkensymbol gekennzeichnet, auf das de klicken kannst, um sie herunterzuladen. Mithilfe der Bitc. leiste kannst du sämtliche Schri einem Mausklick darauf wählst du die Schrift.

Rechts daneben kannst du auf dieselbe Veise den Schriftgrad (Größe) einstellen. Wenn die Schriftgrad (Größe) die du einstellen willst, icht dat die du sie manuell in das Fenster ein. Mit den Schauten F, K, U stellst du die Zeichen fett, kursiv und unterstrichen dar. Mit den Schaltflächen, die ein A mit Dreiecksymbol darstellen, vergrößerst bzw. verklein du die Schrift um einer

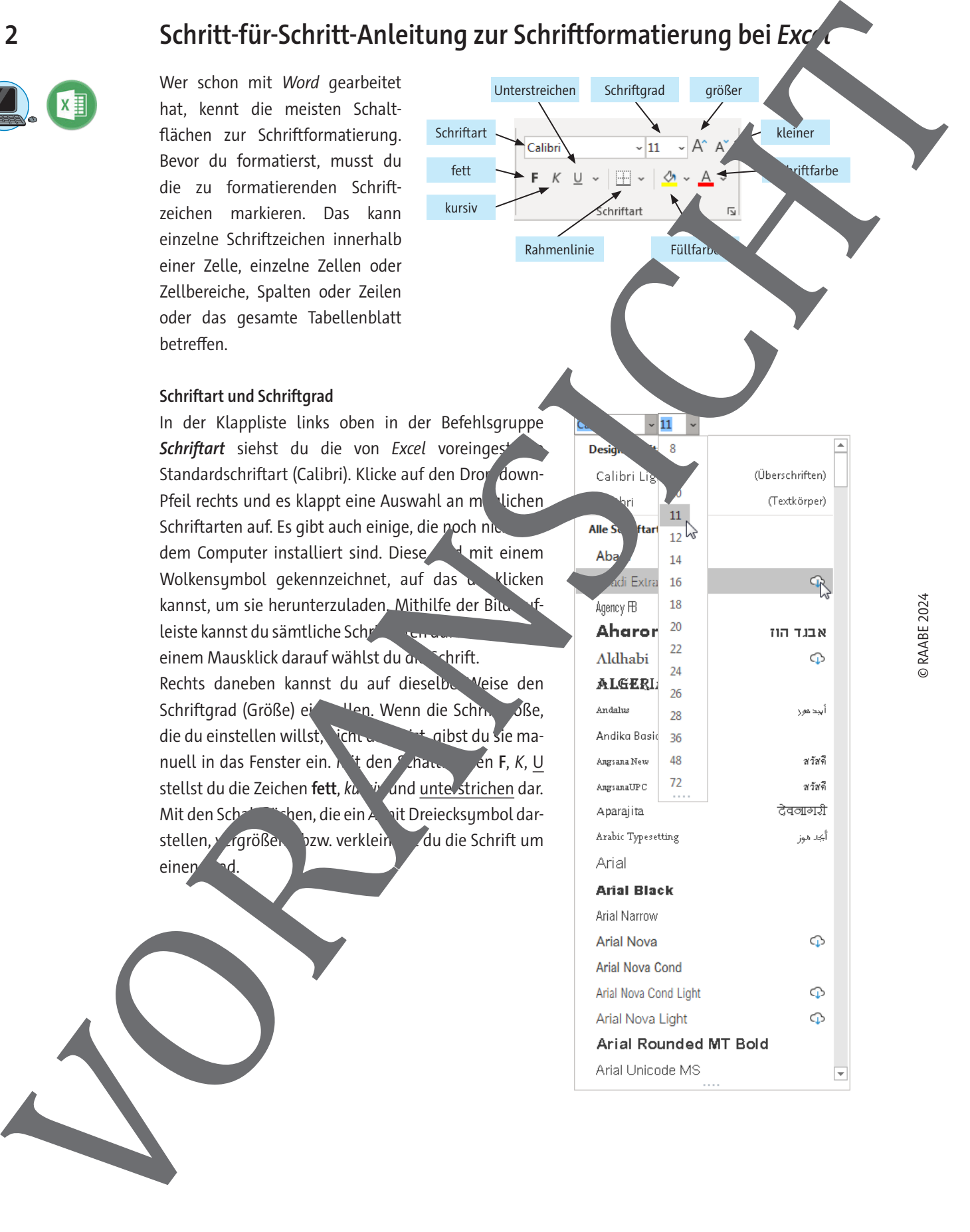

**xiftfarbe** 

kleiner

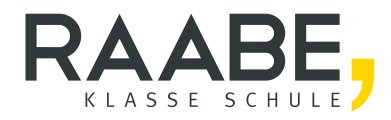

# **Sie wollen mehr für Ihr Fach?**  Bekommen Sie: Ganz einfach zum Download **im RAABE Webshop.**

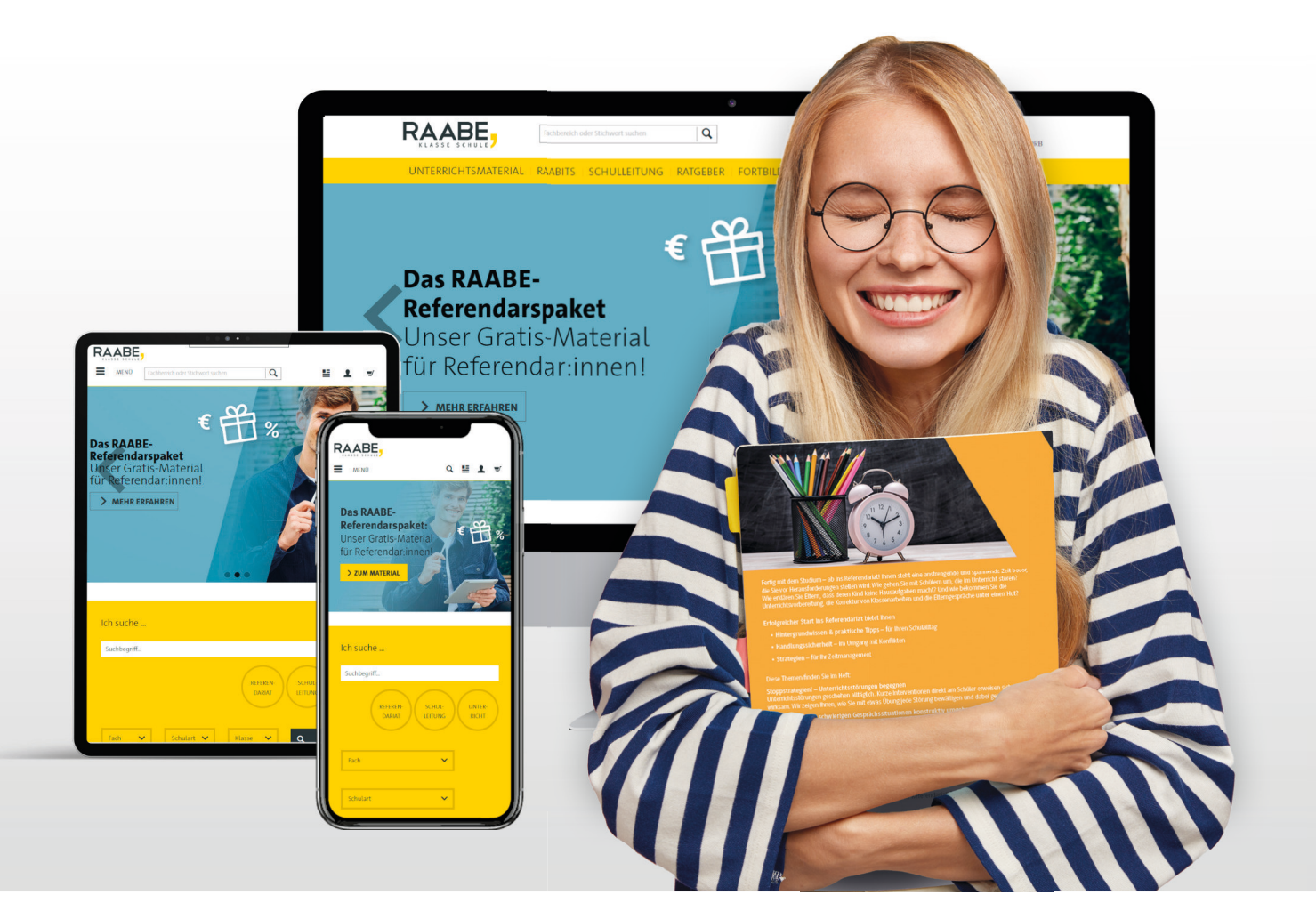

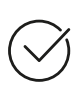

**Über 7.000 Unterrichtseinheiten** sofort zum Download verfügbar

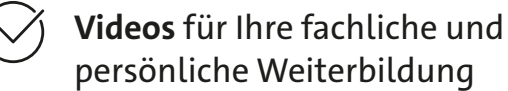

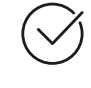

**Attraktive Vergünstigungen** im Referendariat mit bis zu **25 % Rabatt**

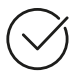

**Käuferschutz** mit Trusted Shops

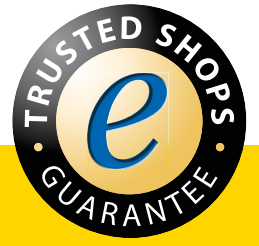

# Jetzt entdecken: **www.raabe.de**